# **Instructions for Filing 1099s**

#### The 1.44 release will resolve the following 1099 issues:

A. 1099s generated from the VRM application will adhere to the new 1099 format. The last page of the 1099 will apply an 'x' within the '1099-Misc' check box. Last year the format was changed resulting in an 'x' being applied to the incorrect check box.

B. An owner's 1099 amount will consist of the sum of the year to date Rental Income and the Other Credit amounts. The rental income and other credit amounts are displayed within the summary section of the owner statement. The Other credit amount consists of owner referral fees and transfers to the owners account.

C. Owner's containing multiple properties in different offices can now have 1099s generated for each specific office. If the VRM application is configured to utilize one 1099 configuration for all offices, the owner can have one 1099 generated for all properties regardless of the properties residing in different offices. If each office within the VRM application is configured with its' own independent 1099 configuration, an owner with multiple properties within different offices will have multiple office specific 1099s generated.

Please follow the 1099 filing instructions below. When printing the 1099s, the page scaling option needs to be set to 'None'. Printing the 1099s from the VRM application has been verified on three different printers. If after following these instructions the 1099 printouts are not aligning accurately, please contact your IT person. VRM has no way to determine the accurate printer settings required for all printer types.

When generating the 1099s if the accurate printer settings can not be determined, for a nominal fee VRM will generate your 1099s. Please send an email to <u>help@vrmgr.com</u> with your request.

#### Future Functionality

The request to have an owner's expenses separated into categories will be applied within a release scheduled for February 2008.

- 1. Paper File Instructions begin on Page 2.
- 2. Electronic File Instructions begin on Page 11.

## **1099 Paper Filing Instructions**

1. Purchase the Necessary 1099 Forms. I have provided samples of each of the forms below:

A. 1099 Pink Copy A (For SSA). An example of this form can be viewed by copying and pasting the following link into an address field: <u>http://www.vrmu.com/members/taxinfo/images/Form1099-A.pdf</u>

B. 1099 Black Copy B (For Recipient). An example of this form can be viewed by copying and pasting the following link into an address field: http://www.vrmu.com/members/taxinfo/images/Form1099-B.pdf

C. 1099 Black Copy C (For Payer). An example of this form can be viewed by copying and pasting the following link into an address field: <u>http://www.vrmu.com/members/taxinfo/images/Form1099-C.pdf</u>

D. 1099 Summary Form 1096. An example of this form can be viewed by copying and pasting the following link into an address field: http://www.vrmu.com/members/taxinfo/images/Form1096.pdf

## 2. Select the 1099 button from the Accounting menu.

|                                                                                                    | ^                                            |
|----------------------------------------------------------------------------------------------------|----------------------------------------------|
| Reservations 😵 Calendar 🔢 Members & Guests 🚎 Properties 🗊 Maintenance 🏰 Accounti                                                                                                    | ng 🧾 Misc. 🔀 Update Hk 🟹                     |
| Hourlies 🕥 Non-Rentals 🚫 Long-Terms 🏦 Owners 👰 Housekeeping 🔬 System                                                                                                    | Configuration 🙀 Log Out 😭                    |
| As of October 15th, the 1.43 release has been applied to your VRM application. You may find the release docur<br>and then selecting the Manual button. Also, an important message sent 9/18/2007 regarding owner |                                              |
| Accounting                                                                                                    |                                              |
| Accounts Receivable                                                                                                    |                                              |
| Transfers                                                                                                    |                                              |
| Accounts Payable Deposits                                                                                                    |                                              |
| Reconciliation                                                                                                    |                                              |
| Expense Ledger Balances                                                                                                    |                                              |
| Check Queue                                                                                                    |                                              |
| Manual Overrides                                                                                                    |                                              |
| Reports                                                                                                    | You are logged in as:<br>Christian VRM (HHV) |
|                                                                                                    | ~                                            |

3. Select the '1099 Info' tab on the 1099 page.

| https://t  | est.vrmgr.com - Virtual Reso     | rt Manager - 1099s - I | Microsoft Internet Explore | r (          | 🛛 |
|------------|----------------------------------|------------------------|----------------------------|--------------|---|
| Öwner Bala | ance Forwards 1099 Info          |                        |                            |              |   |
| Year:      | Office:                          |                        |                            |              |   |
| 2003 🐱     | Coastal Home & Villa Rentals 💌 🌔 | Populate Tax Year      | Print Summary              | )            |   |
|            | Create Media File                | Print 1099s            | 1099 Info                  |              |   |
|            |                                  |                        |                            |              |   |
|            |                                  |                        |                            |              |   |
|            |                                  |                        |                            |              |   |
|            |                                  |                        |                            |              |   |
|            |                                  |                        |                            |              |   |
|            |                                  |                        |                            |              |   |
|            |                                  |                        |                            |              |   |
|            |                                  |                        |                            |              |   |
|            |                                  |                        |                            |              |   |
|            |                                  |                        |                            |              | - |
|            |                                  |                        |                            | Close        |   |
|            |                                  |                        |                            | Ciuse        |   |
|            |                                  |                        |                            |              |   |
| Done       |                                  |                        |                            | ) 🌍 Internet |   |

*4. Select the Year and office options.* From the '1099 Info' tab the end user will select the Year and office option the 1099s are to be generated for.

|      | ft Internet Explorer                                                                                                    |
|------|----------------------------------------------------------------------------------------------------|
| Done | https://test.vrmgr.com - Virtual Resort Manager - 1099s - Microsoft Internet Explorer   Uwner Balance Forwards 10991n/o   Vear: Office:   2003 Coastal Home & Villa Rentals   Populate Tax Year Print Summary   Coastal Home & Villa Rentals   Print 1099s 1099 Info Close Close |
|      | 🗿 Done 🕒 🔮 🕲 Internet                                                                                                    |

The management company's 1099 configuration can be setup for each office independently or one set of 1099 configuration values can be used for all of the offices residing within the VRM application.

The 1099 configuration used when generating 1099s is driven by the '1099 Setup for All Offices' check box on the 'Misc' tab of the Financial Configuration page.

If the '1099 Setup for All Offices' check box is NOT selected. Each office will need to be setup with an independent set of 1099 configuration values. Office specific 1099 configurations are applied on the 'Offices' tab of the Company Configuration page. If the end user wants to issue office specific 1099s, each office will need to be configured with its' own 1099 configuration. If owners contain properties residing in different offices and office specific 1099s are to be generated, please configure each office with independent 1099 configuration values.

| Charge Reservation Fee When Cancelling Number of Days Before Refund     30     E     Down Payment Amount     40.00     Down Payment Miniman Rent     0.00     M     Starting Check Number     13317     M     Months to Walt for Escheat     48     Amount to Advance (%)     0.00     Rete Calculate Nethod     Prorate New Season     P EFT Setue for All Offices | Holds Misc<br>Cancellation Fee 50.00<br>Extra Day Rate Fractio<br>Down Payment Type Percen<br>Number of Days 1<br>Minimum Shott Term Balance 0.00<br>Check Form Type Form A<br>Escheet Recipient Disable | nal V<br>t Rent + Insurance V<br>ad V<br>Disabled V                                                                                                    | Truel Resort A | From the 'Misc' tab of the Financial<br>Configuration page, the end user<br>will decide whether to configure all<br>offices with the same 1099<br>configuration or setup each office<br>with independent 1099<br>configurations. By NOT selecting<br>the '1099 Setup for All Offices'<br>check box, the end user will need to<br>setup each office with its' own 1099<br>configuration. |
|----------------------------------------------------------------------------------------------------|----------------------------------------------------------------------------------------------------|----------------------------------------------------------------------------------------------------|----------------|----------------------------------------------------------------------------------------------------|
| When the '1099 Setu<br>Offices' check box<br>selected, the end user<br>to setup each office wit<br>independent 1099 conf<br>Office specific 10<br>configurations are setu<br>'Offices' tab of the Co<br>configuration page. Th<br>button will not appear a<br>an office option is high                                                                              | is not<br>will need<br>th its' own<br>figuration.<br>099<br>up on the<br>ompany<br>he '1099'<br>active until                                                                                             | Mountenenny Group: Markeny Markeny Contra trong 3 Vili Fordat<br>Pittor Head Vili Good Anna Fordat<br>Pittor Head Vili Good Anna Fordat<br>Management Fee Base: Croose<br>Management Fee Base: Croose<br>Management Fee Base: |                | Sezionel Enal Settingi Seach Older Preferencei Travel Agencies Long Terme Music Reservation Enable<br>New Edit Edita Cresto Agency 1000 F77 Setup<br>F77 Setup<br>Close                                                                                                    |

If one 1099 is to be generated for all owners regardless of the owner having different properties within different offices, the end user will select the '1099 Setup for All Offices' check box, select the '1099 Setup' button, and setup the 1099 configuration.

Selecting the '1099 Setup for All Offices' check box and then selecting the 'Save' button will result in a '1099 Setup' button to appear on the 'Misc' tab of the Financial Configuration page. Selecting the '1099 Setup' button and applying the 1099

configuration values will result in all 1099s generated from the VRM application to use the same 1099 configuration data.

When the 1099 configuration data is setup for all offices, the office option drop down menu on the '1099 Info' tab will appear inactive.

| https://test.vrmgr.com - 1                                                                                                    | Virtual Resort Manager -                             | Financial Configuration -                                                                                                    | Microsoft In                                    | ternet Explorer                                       |                               |         |                                                                                                    |
|----------------------------------------------------------------------------------------------------|------------------------------------------------------|----------------------------------------------------------------------------------------------------|-------------------------------------------------|-------------------------------------------------------|-------------------------------|---------|----------------------------------------------------------------------------------------------------|
| Banks Accounts Credit Card                                                                                                    | s   Taxes   Travel Insurance                         | Holds Misc                                                                                                    |                                                 |                                                       | -, <sup>^</sup>               |         |                                                                                                    |
| Cancellation Refund Days<br>Charge Reservation Fee When<br>Number of Days Before Refund<br>Down Payment Amount<br>Down Payment Minisum Rent<br>Starting Check Number<br>Months to Wait for Escheat<br>Amount to Advance (%)<br>Amount of Minjant Fee to Advance | 30<br>40.00<br>0.00<br>13317<br>48<br>0.00<br>e 0.00 | Extra Day Rate<br>Down Payment Type<br>Number of Days<br>Minimum Short Term Balance<br>Check Form Type<br>Escheet Recipient<br>Advance Type | 1<br>0.00<br>Form A<br>Disabled<br>None / Disab | <br>t + Insurance •<br> <br> <br> <br> <br> <br> <br> | ,<br>M                        |         | Selecting the '1099 Setup for<br>All Offices' check box and<br>selecting the 'Save' button will<br>result in the '1099 Setup' button |
| Rate Calculate Method                                                                                                    | Prorate New Season                                   | Allow Negative Expensing                                                                                                    |                                                 |                                                       |                               |         | to appear.                                                                                                    |
| ✓ 1099 Setup for All Offices                                                                                                    | 1099 Setup                                           | Print Checks Payee Name                                                                                                    |                                                 | Save                                                  |                               |         |                                                                                                    |
|                                                                                                    |                                                      |                                                                                                    |                                                 |                                                       | umar com                      | Wie     | tual Resort Manager - 1099s - Microsoft Internet Explorer                                                                            |
|                                                                                                    |                                                      |                                                                                                    |                                                 |                                                       |                               |         |                                                                                                    |
| Done                                                                                                    |                                                      |                                                                                                    |                                                 | Owner Balance F                                       | Forwards [                    | 199 Ini |                                                                                                    |
| 21 Jonn.                                                                                                    |                                                      |                                                                                                    | 1 1 1                                           | Landston have been                                    | e<br>Offices 😒<br>Create Medi | a File  | Populate Tax Year Print Summary<br>Print 1099s 1099 Info                                                                             |
| configura<br>all offic<br>drop                                                                                                    | es, the of                                           | is setup for<br>fice option<br>nu on the<br>vill display                                                                                    |                                                 |                                                       |                               |         |                                                                                                    |
|                                                                                                    |                                                      |                                                                                                    |                                                 |                                                       |                               |         | Close                                                                                                    |
|                                                                                                    |                                                      |                                                                                                    |                                                 | Done                                                  |                               |         | 🔒 🔮 Internet                                                                                                    |

**5.** Select the 'Populate Tax Year' button. Once the end user has selected the year and office options the 1099s are to be generated for, the 'Populate Tax year' button will be selected.

|        | est.vrmgr.com - Virtual Reso<br>ance Forwards 1099 Info | rt Manager - 1099s - Mi | crosoft Internet Explor | er .         |  |
|--------|---------------------------------------------------------|-------------------------|-------------------------|--------------|--|
|        | Office:                                                 |                         | 1                       |              |  |
| 2007 💌 | Coastal Home & Villa Rentals 💌                          | Populate Tax Year       | Print Summary           |              |  |
|        | Create Media File                                       | Print 1099s             | 1099 Info               |              |  |
|        |                                                         |                         |                         |              |  |
|        |                                                         |                         |                         |              |  |
|        |                                                         |                         |                         |              |  |
|        |                                                         |                         |                         |              |  |
|        |                                                         |                         |                         |              |  |
|        |                                                         |                         |                         |              |  |
|        |                                                         |                         |                         |              |  |
|        |                                                         |                         |                         |              |  |
|        |                                                         |                         |                         |              |  |
|        |                                                         |                         |                         |              |  |
|        |                                                         |                         |                         | Close        |  |
|        |                                                         |                         |                         |              |  |
|        |                                                         |                         |                         |              |  |
| Done   |                                                         |                         |                         | 👌 🥥 Internet |  |

Selecting the 'Populate Tax Year' button will result in the application displaying the 1099 data per the office and year options selected.

The entries are displayed in the order of:

- 1. Tax type (Individual or Business). Individual entries are displayed first.
- 2. By Office.
- 3. By Property Name.

At this time the end user needs to verify, edit, add, or delete the 1099s.

| Owner Balance Forwards 1099 Info                                                                     |               | Explorer |  |
|----------------------------------------------------------------------------------------------------|---------------|----------|--|
| ffice: Coastal Home & Villa Rentals                                                                  |               |          |  |
| ⊙ All Entries ○ Flagged Entries ○ Pending Approval                                                   | Tax Year: 200 | -        |  |
| ] Jarrett Sharp 999-99-9999 [\$8,544.09]                                                             | - Back        | Add      |  |
| [] Gretchen Saenger 999-99-9999 [\$6,544.09]<br>[] Gretchen Saenger 999-99-9999 [\$18,989.00]        | Edit          | Delete   |  |
| ] Ralph Mills 999-99-9999 [\$14,775.66]<br>] National City Bank Ret. Acct. 999-99-9999 [\$23,748.00] | Flag          | Approve  |  |
|                                                                                                    |               |          |  |
|                                                                                                    |               |          |  |

When the 1099 edit page is initially displayed the end user can select the following two buttons and can expect the following results:

- **1.** Back. The back button will return the end user to the original '1099 Info' page.
- **2.** Add. The end user has the ability to manually add a 1099 record.

Highlighting a 1099 entry will activate the Edit, Delete, Flag, and Approved buttons.

| owner bak    | ance Forwards   1099 Info |                          |                               |         |               |         | 1 |
|--------------|---------------------------|--------------------------|-------------------------------|---------|---------------|---------|---|
| Office: Vac  | ation Realty, Inc.        |                          |                               |         |               |         |   |
|              | ries O Flagged Entries    |                          | anroval                       |         | Tax Year: 200 | 7       |   |
| 310 2000 200 | Muncus 999-99-9999 [!     |                          |                               |         | «- Back       | Add     |   |
|              | Sawver 999-99-9999 [\$3   |                          |                               |         | Edit          | Delete  |   |
|              | Kevin Anderson 999-9      |                          |                               |         | Flag          | Approve |   |
| [] Josepł    | n & Karen Rombull 999     | -99-9999 [\$7,2          | 85.00]                        | ~       |               |         |   |
|              | Alyce Muncus              | Payee 2                  |                               |         |               |         |   |
| Payee #1     |                           |                          |                               |         |               |         |   |
|              | 999999999                 | Payment Amount           | \$2,181.13                    |         |               |         |   |
| Taxpayer ID  |                           | Payment Amount<br>Period | \$2,181.13<br>1/1/2007 - 12/3 | 31/2007 |               |         |   |
| Taxpayer ID  | 905 Dinkins Rd            |                          |                               | 31/2007 |               |         |   |
| Taxpayer ID  | 905 Dinkins Rd            | Period<br>Tax ID Type    | 1/1/2007 - 12/3               | 31/2007 |               |         |   |

The following buttons will perform the following functions:

**1.** Edit. The edit button will allow the end user to edit the highlighted 1099 entry.

**2. Delete.** The delete button will delete the highlighted 1099 entry. If an entry is accidentally deleted the end user can return to the original '1099 Info' page and reload the 1099 data by selecting the same year option, office option , and the 'Populate Tax Year' button.

**3. Flag.** The flag button will mark the highlighted entry. Selecting the 'Flagged Entries' radial button will only display the 1099 entries which have been flagged.

**4**. **Approve.** The approve button is very important. When a 1099 entry is highlighted and the approve button selected, the end user is flagging the entry so it will not change if the 1099 data is reloaded. Selecting the 'Pending Approved' radial button will only display 1099 entries which have not been flagged as approved.

Every time the end user selects a year option, office option, and the 'Populate Tax Year' button, the application collects the original 1099 data. If the end user has edited 1099 entries, not flagged the entries as approved, closes the 1099 page, and than reloads the 1099 data, the edited entries will return back to their original amounts. When an entry is approved the entry will not change if the 1099 data is reloaded. Flagging entries as approved saves the changes made to the entry. If a new 1099 entry is manually applied, after the entry is added it needs to be fagged as approved.

#### All 1099 entries need to be flagged as Approved before moving to the next step.

6. Select the 'Back' button. By selecting the back button the end user will be returned to the original '1099 Info' page.

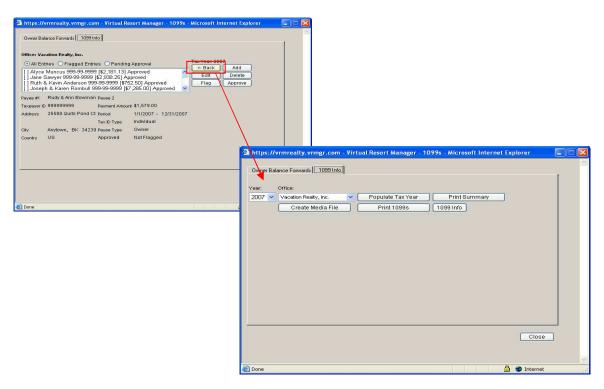

7. The end user can select the 'Print Summary' button to view a report which will consist of the 1099 entries' names, addresses, TIN/EIN,SOC numbers, and amounts. After reviewing the Print Summary report, if there is a discrepancy within one of the 1099 entries the end user can select the '1099 Info' button to be returned to the 1099 editing page.

| A https://vrmrealty.vrmgr.com - Virtual Resort Manager - 1099s - Microsoft Internet Explorer   Owner Balance Forwards     10391r/o     Year:   Office:     2007   Vacation Reaty, Inc. Populate Tax Year Print Summary Create Media File Print 1099s 1099 Info 1099 Info Internet Explorer Internet Explorer Owner Balance Forwards 1099 Info Owner Balance Forwards 1099 Info 1099 Info Internet Explorer Internet Explorer Internet Explorer Internet Explorer Internet Explorer                                                                                                    | Payee Name<br>Ayre Minos<br>Jare Bayer<br>Ruth Stein Anterson<br>Jares Bayer<br>Ruth Stein Anterson<br>Jares Bayer<br>Ruty & Anto Benan<br>Jares Stot<br>May Loyd<br>Shek Vana<br>Luny Rices<br>Geograf Serena<br>Notes Sumers<br>Mein & Lince Miter<br>Janes Ceaning Stop<br>Janes Ceaning | Vacation Reality.inc.<br>1099 Summary for 2000<br>Other: Vacation Reality.inc.<br>Address<br>500 Device TG, Laskinik, BY, 6996, U<br>1010 ad Street, Ayvaner CD, K. 9913, U<br>465 Shory Lane, File Study, Z. (2000, US<br>4010 Lask Obserat, Incenda, NA, 9996, U<br>1010 ad Street, Ayvaner CD, K. 9913, U<br>1010 ad Street, Ayvaner CD, K. 9913, U<br>1010 ad Street, Ayvaner CD, K. 9913, U<br>1010 ad Street, Ayvaner CD, K. 9913, U<br>1010 Borock Street, Ayvaner B, 2010, U<br>1010 Borock Street, Ayvaner B, 2010, U<br>1010 Borock Street, Ayvaner, B, 2010, U<br>1010 Borock Street, Ayvaner, B, 2010, U<br>1010 Borock Street, Ayvaner, B, 2010, U<br>1010 Borock Street, Ayvaner, B, 2010, U<br>1010 Borock Street, Ayvaner, B, 2010, U<br>1010 Borock Street, Ayvaner, B, 2010, U<br>1010 Borock Street, Ayvaner, B, 2010, U<br>1010 Borock Street, Ayvaner, B, 2010, U<br>1010 Borock Street, Ayvaner, B, 2010, U<br>1010 Borock Street, Ayvaner, B, 2010, U<br>1010 Borock Street, Ayvaner, B, 2010, U<br>1010 Borock Street, Ayvaner, B, 2010, U<br>1010 Borock Street, Ayvaner, B, 2010, U<br>1010 Borock, Janob Street, G, 7777, US<br>50 Borock Street, D, SK, 8773, u<br>1024 Adtreet, Dance CD, SK, 8773, u | 7           Thi EN/ 50C         Box           100 - 20 - 20 - 20 - 20 - 20 - 20 - 20 -                                  | Amount<br>51;161:13<br>52;861:35<br>57;2660<br>53;575:00<br>53;255:00<br>53;255:00<br>54;255:00<br>54;255:00<br>55;255:00<br>55;255:00<br>5 |
|----------------------------------------------------------------------------------------------------|----------------------------------------------------------------------------------------------------|----------------------------------------------------------------------------------------------------|----------------------------------------------------------------------------------------------------|----------------------------------------------------------------------------------------------------|
| Office: Vacation Realty, Inc.         Office: Vacation Realty, Inc.         Image: Addition Realty, Inc.         Image: Addition Realty, Inc.         Image: Addition Realty, Inc.         Image: Addition Realty, Inc.         Image: Addition Realty, Inc.         Image: Addition Realty, Inc.         Image: Addition Realty, Inc.         Image: Addition Realty, Inc.         Image: Addition Realty, Inc.         Image: Addition Realty, Image: Addition Realty, Image: Addit, Image: Add | Se<br>buttor<br>the er<br>the e<br>ent                                                                                                    | Iecting the 'Print a<br>n will provide a re<br>ntries within the 1<br>end user needs to<br>ry, the '1099 Info'<br>urn the end user t<br>editing page                                                                                                    | <sup>17</sup><br>s33,072.13<br>Summary'<br>port outlinit<br>099 batch.<br>o edit a 109<br>' button will<br>to the entry | ng<br>If<br>9                                                                                                    |

8. Select the 'Print 1099s' button. After the 1099 entries have been verified for accuracy select the 'Print 1099s' button. This action will generate the 1099s.

| 🖄 ht        | tps://vrmrealty.vrn                                                                   | ngr.com/adr | nin/download/1 | 099s_2007-12 | 28377602.pdf - | Wicrosoft Internet Explorer                                                          |                        | = 2 2            |
|-------------|---------------------------------------------------------------------------------------|-------------|----------------|--------------|----------------|--------------------------------------------------------------------------------------|------------------------|------------------|
| File        | Edit Go To Favo                                                                       |             |                |              |                |                                                                                      |                        |                  |
| 間           | 🚔 🤮 🟟 🕙                                                                               | ) I> 📷      | 🔍 - 🚺 💽        | • 🕞 58%      | - 🕘 📑 -        | 🐯 Check Speling 👘 Undo 🕶 👔                                                           | Copy Search Web Yahoo! | Adobe Reader 7.0 |
| Pages       | Vacation Realty, Inc.<br>127 Dunes Boolevard<br>Dunes City, 84: 38457<br>843 737-3436 |             | 752.50         |              |                | Vacation Really, Inc.<br>127 Dunes Boulevard<br>Dunes City, DK 30497<br>843 737-3436 | 3975.00                |                  |
|             | 12-3455789                                                                            | 999-99-9999 |                |              |                | 12-3455789 999-99-                                                                   | 9999                   |                  |
|             | Ruth & Kevin Anderson                                                                 |             |                |              |                | Helen Keller                                                                         |                        |                  |
|             | 456 Shady Lane                                                                        |             |                |              |                | 1234 Oak Street                                                                      |                        | Comp.            |
|             | Pine Bluff, ZX, 00000                                                                 |             |                |              |                | Marni, FA, 99993                                                                     |                        |                  |
| nents       | Vacation Reality, inc.<br>127 Dunes Boulevard<br>Dunes City, BK 38457<br>843 737-3436 |             | 7285.00        |              |                | Vacation Realty, Inc.<br>127 Dunes Boulevard<br>Dunes City, BK 38457<br>843 737-3436 | 1579.00                |                  |
| Attachments | 12-3455789                                                                            | 999-99-9999 |                |              |                | 12-3455789 999-99-                                                                   | 9999                   |                  |
| 7           | Joseph & Karen Rombul                                                                 |             |                |              |                | Rudy & Ann Bowman                                                                    |                        |                  |
| Comments    | 9210 Lake Crescent                                                                    |             |                |              |                | 25588 Quits Pond Ct                                                                  |                        |                  |
| -S          | Norfolk, VA, 99999                                                                    |             |                |              |                | Anytown, BK, 34239                                                                   |                        |                  |
|             | de Toolbars                                                                           |             |                | 14           | 3 of 10        |                                                                                      |                        |                  |
| Done        |                                                                                       |             |                |              | 0010           |                                                                                      | 🔒 u                    | Jnknown Zone     |

**9.** *Printing the 1099s.* Once the 1099s have been generated, it is now time to print the 1099s. Place the 1099 forms accurately into the printer. From the 1099 main menu toolbar select the File option, this action will cause the file drop down menu to appear. Select the Print option from the drop down menu.

| ile Edit Go Ti                                              | a <mark>lty.vrmgr.o</mark><br>o Favorites | Help        |                                  |                                                                                      |
|-------------------------------------------------------------|-------------------------------------------|-------------|----------------------------------|--------------------------------------------------------------------------------------|
| New<br>Open<br>Save As                                      | Ctrl+O                                    |             | <mark>₹ • [] ••</mark> ⊕ 58% • ( | Check Spelling Chudo - Company                                                       |
| Page Setup<br>Print<br>Send                                 | Ctrl+P                                    | •           | 752.50                           | Vacation Realty, Inc.<br>127 Dunes Boulevard<br>Dunes City, BK 38457<br>843 737-3436 |
| Import and Expo<br>Properties<br>Work Offline               | ort                                       | 99-9999     |                                  | 12-3456789 999-99-999<br>Helen Keller                                                |
| Close<br>456 Shady L<br>Pine Biuff, Z                       |                                           |             |                                  | 1234 Oak Street<br>Miami, FA, 99999                                                  |
| Vacation Re.<br>127 Dunes E<br>Dunes City, 1<br>843 737-343 | oulevard<br>BK 38457                      |             | 7285.00                          | Vacation Realty, Inc.<br>127 Dunes Boulevard<br>Dunes City, BK 38457<br>843 737-3436 |
| 12-3455789                                                  |                                           | 599-99-9999 |                                  | 643 737-3436<br>12-3456769 999-96-9999<br>Rudy & Ann Sowman                          |

The 'None' page scaling option needs to be selected. Select the 'OK' button, this action will print the 1099s.

| Print                                                                                                    | 2 🛛                                                                      |
|----------------------------------------------------------------------------------------------------|--------------------------------------------------------------------------|
| Printer       Name:     \Marry\Brother HL-5140 series       Status:     Ready       Type:     Brother HL-5140 series                                                                                                    | Properties<br>Comments and Forms:<br>Document and Stamps                 |
| Print Range<br>All<br>Current yiew<br>Current yiew<br>Current yiew<br>Current yiew<br>Pages from: 1 to: 10<br>Subset: All pages in range  Reverse pages<br>Page Handling<br>Copies: 1 Collate<br>Page Scaling: None<br>Auto-Botate Fit to Printer Margins<br>Reduce to Printer Margins<br>Reduce to Printer Margins | Preview 8.5                                                              |
| Print to file Printing Tips Advanced                                                                                                    | Document: 8.5 x 11.0 in<br>Paper: 8.5 x 11.0 in<br>1/10 (1)<br>OK Cancel |

Printing the 1099s from the VRM application has been verified on three different printers. If after following these instructions the 1099 printouts are not aligning accurately, please contact your IT person. VRM has no way to determine the accurate printer settings required for all printer types.

When generating the 1099s if the accurate printer settings can not be determined, for a nominal fee VRM will generate your 1099s. Please send an email to <u>help@vrmgr.com</u> with your request.

# **1099 Electronic Filling Instructions**

1. Select the 1099 button from the Accounting menu.

|                                                                                                    | ^        |
|----------------------------------------------------------------------------------------------------|----------|
| Reservations 🎨 Calendar 🔢 Members & Guests 🗙 Properties 🔐 Maintenance 🏰 Accounting 📓 Misc. 🏹 Update Hk 🗹<br>Hourlies 🌒 Non-Rentals 🚫 Long-Terms 🙀 Owners 🔮 Housekeeping 🔬 System Configuration 🎬 Log Out 🔅                                                                                              |          |
| As of October 15th, the 1.43 release has been applied to your VRM application. You may find the release documentation <u>here</u> or by selecting the Misc. mo<br>and then selecting the Manual button. Also, an important message sent 9/18/2007 regarding ownership changes may be found <u>here.</u> | odule    |
| Accounting                                                                                                    |          |
| Accounts Receivable                                                                                                    |          |
| Transfers                                                                                                    |          |
| Accounts Payable Deposits                                                                                                    |          |
| Reconciliation                                                                                                    |          |
| Expense Ledger Balances                                                                                                    |          |
| 1099                                                                                                    |          |
| Manual Overrides You are logged in                                                                                                    |          |
| Reports Christian VRM (HH                                                                                                    | IV)<br>~ |

3. Select the '1099 Info' tab on the 1099 page.

| 🗿 https://t                                                                                                    | est.vrmgr.com - Virtual Reso   | rt Manager - 1099s - M | icrosoft Internet Explore |            |
|----------------------------------------------------------------------------------------------------|--------------------------------|------------------------|---------------------------|------------|
| Owner Bala                                                                                                    | ince Forwards 1099 Info        |                        |                           | 1          |
| and the second second s | Office:                        |                        |                           |            |
| 2003 💌                                                                                                    | Coastal Home & Villa Rentals 💌 | Populate Tax Year      | Print Summary             | x ·        |
|                                                                                                    | Create Media File              | Print 1099s            | 1099 Info                 |            |
|                                                                                                    |                                |                        |                           |            |
|                                                                                                    |                                |                        |                           |            |
|                                                                                                    |                                |                        |                           |            |
|                                                                                                    |                                |                        |                           |            |
|                                                                                                    |                                |                        |                           |            |
|                                                                                                    |                                |                        |                           |            |
|                                                                                                    |                                |                        |                           | Close      |
|                                                                                                    |                                |                        |                           |            |
| 🕘 Done                                                                                                    |                                |                        |                           | 🍘 Internet |

**4.** Select the Year and office options. From the '1099 Info' tab the end user will select the Year and office option the 1099s are to be generated for.

| Done     Cosstal Hone & Vila Rentals     Populate Tax Year     Print Summary     Cosstal Hone & Vila Rentals     Print 1099s     1099 Info     Info     Info | ft Internet Explorer                                                                                                    |
|----------------------------------------------------------------------------------------------------|----------------------------------------------------------------------------------------------------|
|                                                                                                    | Owner Balance Forwards     1099 Into       Year     Office:       2003     Coastal Home & Villa Rentals       Coastal Home & Villa Rentals     Populate Tax Year       Print 1098     1099 Info |

The management company's 1099 configuration can be setup for each office independently or one set of 1099 configuration values can be used for all of the offices residing within the VRM application.

The 1099 configuration used when generating 1099s is driven by the '1099 Setup for All Offices' check box on the 'Misc' tab of the Financial Configuration page.

If the '1099 Setup for All Offices' check box is NOT selected. Each office will need to be setup with an independent set of 1099 configuration values. Office specific 1099 configurations are applied on the 'Offices' tab of the Company Configuration page. If the end user wants to issue office specific 1099s, each office will need to be configured with its' own 1099 configuration. If owners contain properties residing in different offices and office specific 1099s are to be generated, please configure each office with independent 1099 configuration values.

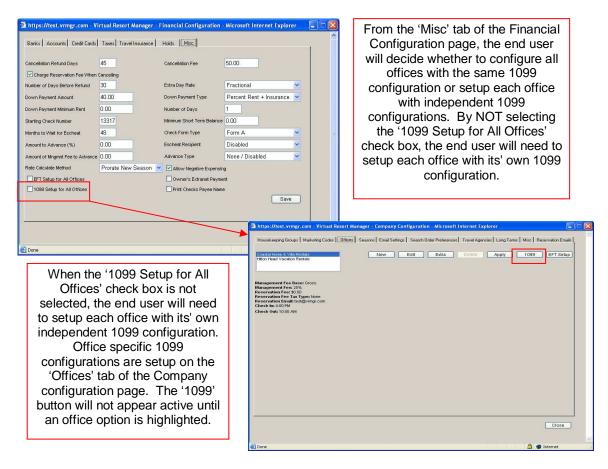

If one 1099 is to be generated for all owners regardless of the owner having different properties within different offices, the end user will select the '1099 Setup for All Offices' check box, select the '1099 Setup' button, and setup the 1099 configuration.

Selecting the '1099 Setup for All Offices' check box and then selecting the 'Save' button will result in a '1099 Setup' button to appear on the 'Misc' tab of the Financial Configuration page. Selecting the '1099 Setup' button and applying the 1099 configuration values will result in all 1099s generated from the VRM application to use the same 1099 configuration data.

When the 1099 configuration data is setup for all offices, the office option drop down menu on the '1099 Info' tab will appear inactive.

| 🗿 https://test.vrmgr.com - Vi                                                                                                    | irtual Resort Manager -                                      | Financial Configuration                                                                                                    | - Microsoft In                                  | iternet Explorer   |                          |         |                                                                                                    |
|----------------------------------------------------------------------------------------------------|--------------------------------------------------------------|----------------------------------------------------------------------------------------------------|-------------------------------------------------|--------------------|--------------------------|---------|----------------------------------------------------------------------------------------------------|
| Banks Accounts Credit Cards                                                                                                    | Taxes Travel Insurance                                       | Holds Misc                                                                                                    |                                                 |                    | <u>^</u>                 |         |                                                                                                    |
| Cancelation Refund Days Charge Reservation Fee When Number of Days Before Refund Down Payment Amount Down Payment Minimum Rent Starting Check Muniter Morths to Wait for Escheat Amount to Advance (%) Amount of Minjant Fee to Advance Refe Calculate Method | 45<br>cenceling<br>30<br>40.00<br>000<br>13317<br>48<br>0.00 | Cancellation Fee<br>Extra Day Rate<br>Down Payment Type<br>Number of Days<br>Mirrimum Short Term Balance<br>Check Form Type<br>Escheat Recipient<br>Advance Type | 1<br>0.00<br>Form A<br>Disabled<br>None / Disal | t + insurance V    | ,<br>Mi                  |         | Selecting the '1099 Setup for<br>All Offices' check box and<br>selecting the 'Save' button will<br>result in the '1099 Setup' button<br>to appear. |
| EFT Setup for All Offices                                                                                                    | 1099 Setup                                                   | Owner's Extranet Paym                                                                                                    |                                                 |                    |                          |         |                                                                                                    |
| L                                                                                                    |                                                              |                                                                                                    |                                                 | Save               |                          |         |                                                                                                    |
|                                                                                                    |                                                              |                                                                                                    |                                                 | 🗿 https://test.v   | rmgr.com                 | - Vir   | tual Resort Manager - 1099s - Microsoft Internet Explorer 📃 🔲                                                                                      |
|                                                                                                    |                                                              |                                                                                                    |                                                 | Öwner Balance F    | orwards [1               | 099 Inf | 0                                                                                                    |
| 🙆 Done                                                                                                    |                                                              |                                                                                                    |                                                 |                    |                          |         |                                                                                                    |
|                                                                                                    |                                                              |                                                                                                    |                                                 | Landson and Lances | Offices 😒<br>Create Medi | a File  | Populate Tax Year Print Summary<br>Print 1099s 1099 Info                                                                                           |
| configura<br>all office<br>drop o                                                                                                    | es, the of<br>down mer                                       | is setup f<br>fice optior<br>nu on the<br><i>v</i> ill display                                                                                                   | 1                                               |                    |                          |         | Close                                                                                                    |
|                                                                                                    |                                                              |                                                                                                    |                                                 |                    |                          |         |                                                                                                    |
|                                                                                                    |                                                              |                                                                                                    |                                                 | Done 2             |                          | -       | 🔒 🥥 Internet                                                                                                    |

**5.** Select the 'Populate Tax Year' button. Once the end user has selected the year and office options the 1099s are to be generated for, the 'Populate Tax year' button will be selected.

| 🗿 https://t | test.vrmgr.com - Virtual Resort Manager - 1099s - Microsoft Internet Explorer                                       |   |
|-------------|----------------------------------------------------------------------------------------------------|---|
| Owner Bal   | ance Forwards 1099 Info                                                                                             |   |
|             | Office:<br>Coestal Hone & Vila Rentals & Populate Tax Year Print Summary<br>Create Media File Print 1099s 1099 Info |   |
| Done        | Close Distance                                                                                                    | 2 |

Selecting the 'Populate Tax Year' button will result in the application displaying the 1099 data per the office and year options selected.

The entries are displayed in the order of:

1. Tax type (Individual or Business). Individual entries are displayed first.

#### 2. By Office.

3. By Property Name.

At this time the end user needs to verify, edit, add, or delete the 1099s.

| Owner Balance Forwards 1099 Info                                                            |   |               |         | 1   |  |
|---------------------------------------------------------------------------------------------|---|---------------|---------|-----|--|
| ffice: Coastal Home & Villa Rentals                                                         |   | Tax Year: 20( | 17      |     |  |
| ⊙ All Entries ○ Flagged Entries ○ Pending Approval                                          |   | <- Back       | Add     | ן ר |  |
| [] Jarrett Sharp 999-99-9999 [\$8,544.09]                                                   | ^ | Edit          | Delete  |     |  |
| [ ] Gretchen Saenger 999-99-9999 [\$18,989.00]<br>[ ] Ralph Mills 999-99-9999 [\$14,775.66] |   | Flag          | Approve |     |  |
| [] National City Bank Ret. Acct. 999-99-9999 [\$23,748.00]                                  | ~ |               |         |     |  |
|                                                                                             |   |               |         |     |  |
|                                                                                             |   |               |         |     |  |

When the 1099 edit page is initially displayed the end user can select the following two buttons and can expect the following results:

- 1. Back. The back button will return the end user to the original '1099 Info' page.
- **2.** Add. The end user has the ability to manually add a 1099 record.

Highlighting a 1099 entry will activate the Edit, Delete, Flag, and Approved buttons.

| Office: Vac     | ation Realty, Inc.                             |                |                      |               |         |  |
|-----------------|------------------------------------------------|----------------|----------------------|---------------|---------|--|
|                 | ries OFlagged Entries                          | O Pending A    | pproval              | Tax Year: 200 |         |  |
|                 | Muncus 999-99-9999                             |                | ^                    | «- Back       | Add     |  |
|                 | Sawyer 999-99-9999 [\$                         |                |                      | Edit          | Delete  |  |
|                 | & Kevin Anderson 999-<br>h & Karen Rombull 999 |                |                      | Flag          | Approve |  |
| Payee #1        | Alyce Muncus                                   | Payee 2        |                      |               |         |  |
| Taxpayer ID     | 999999999                                      | Payment Amount | \$2,181.13           |               |         |  |
|                 |                                                | Period         | 1/1/2007 - 12/31/200 | 7             |         |  |
| Address         | 905 Dinkins Rd                                 | renou          | 1/1/2007 - 12/31/200 |               |         |  |
| Address         | 905 Dinkins Rd                                 | Tax ID Type    | Individual           |               |         |  |
| Address<br>City | Lewisville, BK 99999                           | Tax ID Type    |                      | 10            |         |  |

The following buttons will perform the following functions:

**1.** Edit. The edit button will allow the end user to edit the highlighted 1099 entry.

**2. Delete.** The delete button will delete the highlighted 1099 entry. If an entry is accidentally deleted the end user can return to the original '1099 Info' page and reload the 1099 data by selecting the same year option, office option , and the 'Populate Tax Year' button.

**3. Flag.** The flag button will mark the highlighted entry. Selecting the 'Flagged Entries' radial button will only display the 1099 entries which have been flagged.

**4**. **Approve.** The approve button is very important. When a 1099 entry is highlighted and the approve button selected, the end user is flagging the entry so it will not change if the 1099 data is reloaded. Selecting the 'Pending Approved' radial button will only display 1099 entries which have not been flagged as approved.

Every time the end user selects a year option, office option, and the 'Populate Tax Year' button, the application collects the original 1099 data. If the end user has edited 1099 entries, not flagged the entries as approved, closes the 1099 page, and than reloads the 1099 data, the edited entries will return back to their original amounts. When an entry is approved the entry will not change if the 1099 data is reloaded. Flagging entries as approved saves the changes made to the entry. If a new 1099 entry is manually applied, after the entry is added it needs to be fagged as approved.

## All 1099 entries need to be flagged as Approved before moving to the next step.

6. Select the 'Back' button. By selecting the back button the end user will be returned to the original '1099 Info' page.

| 🗿 https://vrmrealty.vrmgr.com - Virtual Resort Manager - 1099s - Microsoft Internet Explorer 💦 📃 🖂                                                                                                    |  |
|----------------------------------------------------------------------------------------------------|--|
| Owner Balance Forwards 1099 Into                                                                                                    |  |
| Office: Vacation Ready, Inc.<br>Office: Vacation Ready, Inc.<br>I Alyce Muncus 593-959-9905 [12:391:25], Approved<br>I Auta Sawyer 993-993-99399 [12:392:25], Approved<br>I Ruth & Kwien Rombull 1999-99-9999 [12:25], Approved<br>I Ruth & Kwien Rombull 1999-99-9999 [12:25], Approved<br>I Ruth & Kwien Rombull 1999-99-999 [12:25], Approved<br>I Ruth & Kwien Rombull 1999-99-9999 [12:25], Approved<br>I Ruth & Kwien Rombull 1999-99-9999 [12:25], Approved<br>I Ruth & Kwien Rombull 1999-99-9999 [12:25], Approved<br>I Ruth & Kwien Rombull 1999-99-99 |  |
|                                                                                                    |  |
| Ciose                                                                                                    |  |
| 截 Done 🔷 🔷 🙆 Internet                                                                                                    |  |

7. The end user can select the 'Print Summary' button to view a report which will consist of the 1099 entries' names, addresses, TIN/EIN,SOC numbers, and amounts. After reviewing the Print Summary report, if there is a discrepancy within one of the 1099 entries the end user can select the '1099 Info' button to be returned to the 1099 editing page.

| Intps://vrmrealty.vrmgr.com - Virtual Resort Manager - 1099s - Microsoft Internet Explorer      Owner Balance Forwards     1099 Into      Year: Office:     2007 Vacation Realty, hc. V Populate Tax Year     Print Summary     Create Media File     Print 1099s     1099 Info                                                                                                    | Payee Name<br>Ayos Nanos<br>Jané Saiyee<br>Ruti Ja Keen Anderson<br>Jange S Janes Renau<br>Hean Kaler<br>Rudy J Ann Boarnon<br>Jane Sott     | Vacation Realty.inc.<br>1099 Summary for 2007<br>Office: Vacation Realty.inc.<br>Address<br>900 Drives Fd., Learning, BK, 9099, US<br>1034 Call Street, Anywhere City, BK, 9019, US<br>1012 Call Street, Anywhere City, BK, 9019, US<br>1012 Call Street, Minn, FA, 9999, US<br>1023 Call Street, Minn, FA, 9999, US<br>1025 Call Street, Minn, FA, 9999, US<br>1025 Call Street, Minn, FA, 9999, US<br>1025 Call Street, Minn, FA, 9999, US                                                                                                    | 7 TN/EN/SOC Box Amount T9999999999 (1) 52,543,2 999999999 (1) 57,2550 999999999 (1) 57,2550 999999999 (1) 53,57500 9999999999 (1) 51,57500 9999999999 (1) 51,57500 9999999999 (1) 51,57500 9999999999 (1) 51,57500 9999999999 (1) 51,57500 999999999 (1) 51,57500 99999999 (1) 51,57500 99999999 (1) 51,57500 999999999 (1) 51,57500 999999999 (1) 51,57500 999999999 (1) 51,57500 999999999 (1) 51,57500 99999999 (1) 51,57500 999999999 (1) 51,57500 999999999 (1) 51,57500 999999999 (1) 51,57500 999999999 (1) 51,57500 999999999 (1) 51,57500 999999999 (1) 51,57500 999999999 (1) 51,57500 999999999 (1) 51,57500 99999999 (1) 51,57500 99999999 (1) 51,57500 99999999 (1) 51,57500 99999999 (1) 51,57500 99999999 (1) 51,57500 99999999 (1) 51,57500 9999999 (1) 51,57500 999999 (1) 51,57500 9999999 (1) 51,57500 99999999 (1) 51,57500 999999 (1) 51,57500 99999 (1) 51,57500 999999 (1) 51,57500 99999 (1) 51,57500 999999 (1) 51,57500 99999 (1) 51,57500 99999 (1) 51,57500 99999 (1) 51,57500 99999 (1) 51,57500 9999 (1) 51,57500 9999 (1) 51,57500 9999 (1) 51,57500 9999 (1) 51,57500 9999 (1) 51,57500 9999 (1) 51,57500 999 (1) 51,57500 999 (1) 51,57500 999 (1) 51,57500 999 (1) 51,57500 999 (1) 51,57500 999 (1) 51,57500 999 (1) 51,57500 999 (1) 51,5750 (1) 51,5750 |
|----------------------------------------------------------------------------------------------------|----------------------------------------------------------------------------------------------------|----------------------------------------------------------------------------------------------------|----------------------------------------------------------------------------------------------------|
| https://vrmreality.vrmgr.com - Virtual Resort Alanager - 1099s - Microsoft Internet Explorer      Dwner Balance Forwards 10991rbs      Office: Vacation Readly, Inc.      OAll Entries O Flagged Entries O Pending Approval      Tax Year: 2007      Ald                                                                                                    | Mary clore<br>Stella Vitina<br>Lang Yotoes<br>Geogra Forenan<br>Chates Contigen<br>Merin & Loha Mere<br>Dunes Ceating Group<br>Jones Ceating | 847 047 647 7418), (Resign (R., 2012), us<br>121 65 695 94990, LG 2012), us<br>1305 Denvirol Woods Drive, Watchington, PA, 90199, us<br>1305 Denvirol Rotal, (Watchington, PA, 90199, us<br>1310 Benotic Agent, Alymone, B, 16999, us<br>1345 Nice Street, Burr, R., 56696, us<br>1345 Nice Street, Burr, R., 56696, us<br>1345 Nice Street, Burr, R., 5678, US<br>134 Dunes Way, Dures O, 190, US, 1873, us<br>134 A Street, Dures OJ, US, 81734, us<br>134 A Street, Dures OJ, SK, 83734, us<br>134 A Street, Dures OJ, SK, 83734, us<br>135 Total Records:<br>Total Amount: | 999999999         (1)         52,000           999999999         (1)         55250           999999999         (1)         51,2400           999999999         (1)         51,2400           999999999         (1)         51,2400           999999999         (1)         52,2500           9999999999         (1)         52,2500           9999999999         (1)         52,0500           999999999         (1)         53,072,13                                                                                                    |
| Alyce Muncus 999-9999 [52,161.13] Approved     Jane Savyer 999-99999 [52,265.13] Approved     Jane Savyer 999-99999 [52,252.50] Approved     Ruth & Kevin Anderson 999-999999 [57,255.00] Approved     Joseph & Karen Rombull 999-99-9999 [57,285.00] Approved     Soveral Savet Savet Sav | butto<br>the e<br>the<br>en                                                                                                    | electing the 'Print s<br>in will provide a re<br>ntries within the 1<br>end user needs to<br>try, the '1099 Info'<br>urn the end user to<br>editing page                                                                                                    | port outlining<br>099 batch. If<br>edit a 1099<br>button will<br>o the entry                                                                                                    |

8. Select the 'Create Media File' button. This action will generate the Electronic 1099 file. Before the file can be sent to the IRS the file has to be reconfigured as a text file.

| Owner Balance Forwards   1099 Into.)<br>Year: Office:<br>2007 V Vacation Restly, Inc. V Populate<br>Create Media File Print | Tex Year Print Summary<br>0995 1099 info                                                                                                    | RSTAX - Microsoft Internet Explorer                                                                                                    |
|----------------------------------------------------------------------------------------------------|----------------------------------------------------------------------------------------------------|----------------------------------------------------------------------------------------------------|
|                                                                                                    | T2007         12345678912345         VACATION           A2007         123456789         A17           B2007         99999999021         B2007           B2007         99999999021         B2007           B2007         99999999021         B2007           B2007         99999999021         B2007           B2007         99999999023         B2007           B2007         99999999024         B2007           B2007         99999999025         B2007           B2007         9999999025         B2007           B2007         99999990525         B2007           B2007         99999905025         B2007           B2007         99999905025         B2007           B2007         99999990525         B2007           B2007         99999990525         B2007           B2007         99999990525         B2007           B2007         99999999052         B2007           B2007         99999999052         B2007           B2007         99999999052         B2007           B2007         99999999052         B2007           B2007         9999999052         B2007           B2007         999999052 <td< th=""><th>Image: Control of the second second</th></td<> | Image: Control of the second second |

To reconfigure the file as a text file place the mouse cursor within the body of the file and right click. This action will cause a drop down menu to appear. Select the 'View Source' option from the drop down menu.

| 2007 1234<br>2007      | 12345678912345<br>123456789 | VACATION<br>A17                                                      | 4                         | REALTY                                                 |
|------------------------|-----------------------------|----------------------------------------------------------------------|---------------------------|--------------------------------------------------------|
| 2007                   | 123436709<br>9999999999027  | AT /                                                                 |                           | EALTY, INC.<br>811300000000000000000000000000000000000 |
| 2007                   | 9999999999027               |                                                                      |                           | 3825000000000000000000000000000000000000               |
| 2007                   | 9999999999020               | 1                                                                    | Back 0000023              | 500000000000000000000000000000000000000                |
| 2007                   | 99999999999019              |                                                                      | Forward                   | :00000000000000000000000000000000000000                |
| 2007                   | 9999999999024               |                                                                      | Porward                   |                                                        |
| 2007                   | 99999999999021              |                                                                      | Save Background As        | 000000000000000000000000000000000000000                |
| 2007                   | 99999999999023              |                                                                      | Set as Background         | 750000000000000000000000000000000000000                |
| 2007                   | 99999999999026              |                                                                      | Copy Background           | 000000000000000000000000000000000000000                |
| 2007                   | 9999999999055               |                                                                      | Set as Desktop Item       | 000000000000000000000000000000000000000                |
| 2007                   | 9999999999030               | -                                                                    | N                         |                                                        |
| 2007                   | 9999999999029               |                                                                      | Select All                | 000000000000000000000000000000000000000                |
| 2007                   | 9999999999032               |                                                                      | Paste                     | 000000000000000000000000000000000000000                |
| 2007                   | 9999999999056               |                                                                      | Create Shortcut           | _ 0000000000000000000000000000000000000                |
| 2007                   | 9999999999080               | -+                                                                   | Add to Favorites          | - 1750900000000000000000000000000000000000             |
| 2007                   | 9999999999022               |                                                                      | View Source               | <b>17500</b> 0000000000000000000000000000000000        |
| 2007                   | 9999999999v51               | -                                                                    | View Jodi Ce              | <u> </u>                                               |
| 2007                   | 9999999999v52               |                                                                      | Encoding                  | • 000000000000000000000000000000000000                 |
| 000000017<br>000000001 | 00000000                    | 0030342130000000000<br>00028350000000000000<br>000213000000000000000 | Print<br>Refresh          |                                                        |
| 00000001               |                             | 00072850000000000000                                                 | Export to Microsoft Excel |                                                        |
|                        |                             |                                                                      | Properties                |                                                        |
|                        |                             |                                                                      |                           |                                                        |

This will cause the file to be opened within Notepad.

| <b>IRSTAX[1]</b><br>File Edit Form                                                                                                    | - Notepad<br>nat <u>V</u> iew <u>H</u> elp                                                                                                    |                                                              | l.                                                                          | - 🗆 🛛       |
|----------------------------------------------------------------------------------------------------|----------------------------------------------------------------------------------------------------|--------------------------------------------------------------|-----------------------------------------------------------------------------|-------------|
| T2007 1234<br>A2007<br>B2007<br>B | 123456783<br>999999999027<br>999999999020<br>999999999020<br>99999999021<br>99999999023<br>99999999023<br>99999999023<br>99999999025<br>99999999025<br>99999999025<br>99999999055<br>99999999055<br>99999999055<br>99999999 | 00002835000000000<br>00002130000000000<br>000072850000000000 | REALTY<br>VACATION REALTY, INC.<br>0000002181130000000000000000000000000000 |             |
| <                                                                                                    |                                                                                                    |                                                              |                                                                             | <b>&gt;</b> |

From the 'Notepad' main menu select the 'File' option. This action will cause the file drop down menu to appear. Select the 'Save As' option from the drop down menu.

Selecting the 'Save As' option will allow the end user to save the file as a text file, (.txt). Once the file has been saved as a text file it is ready to be sent/uploaded to the IRS.

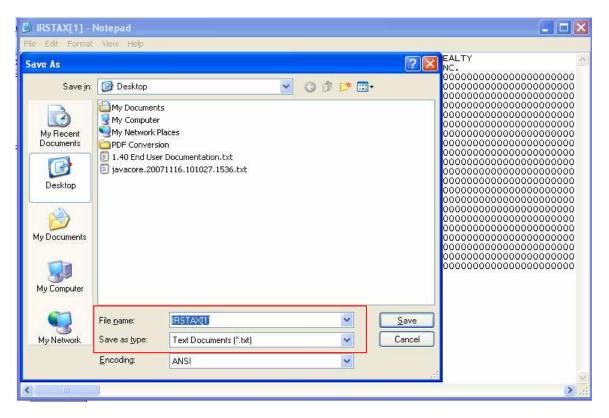